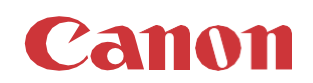

# パッチインストール手順 「KB5022289」

2023/01

本手順書では、Microsoftセキュリティ更新プログラム「KB5022289」をインストールする方法について説明します。

# パッチ情報:

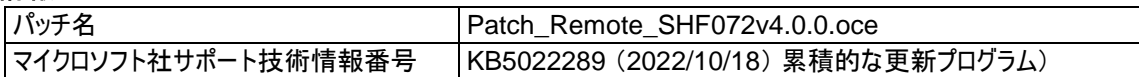

# パッチ対象プリンター:

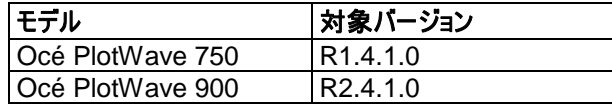

プリンターに正しいバージョンと以前のセキュリティパッチがインストールされていることを確認します。 この累積的な更新プログラ ムは以前のセキュリティパッチが含まれています。

プリンターに対象バージョンがインストールされていない場合、サービスにプリンターのアップグレードをご依頼ください(PW750 R1.3.1/PW900 R2.3.1 以下からのアップグレードは有償です)。 本パッチを古いバージョンにインストールした場合、予期しな い問題が発生する可能性があります。

手順に使用しているスクリーンショットは PlotWave 750 ですが、PlotWave 750 と PlotWave 900 の手順は同じです。

# **WebTools** によるパッチのインストール:

- 1. パッチファイルをPCにダウンロードします。 [https://supportfiles.cpp.canon/TDS/Security/Win10/Patch\\_Remote\\_SHF072v4.0.0.oce](https://supportfiles.cpp.canon/TDS/Security/Win10/Patch_Remote_SHF072v4.0.0.oce) 注意:この Microsoft セキュリティアップデートは約843MBです。 注意:ダウンロードしたファイルのファイル名は変更しないでください。
- 2. PCのWebブラウザを起動し、プリンターの URL を入力:します。

**http://<**ホスト名**\_**または**\_IP** アドレス**>** <ホスト名\_または\_**IP** アドレス>にはプリンターの「ホスト名」または「IP アドレス」を入力します。 以下画面が現れます(以下画面はPW750の参考例です。モデル・構成により表示画面が異なります。)

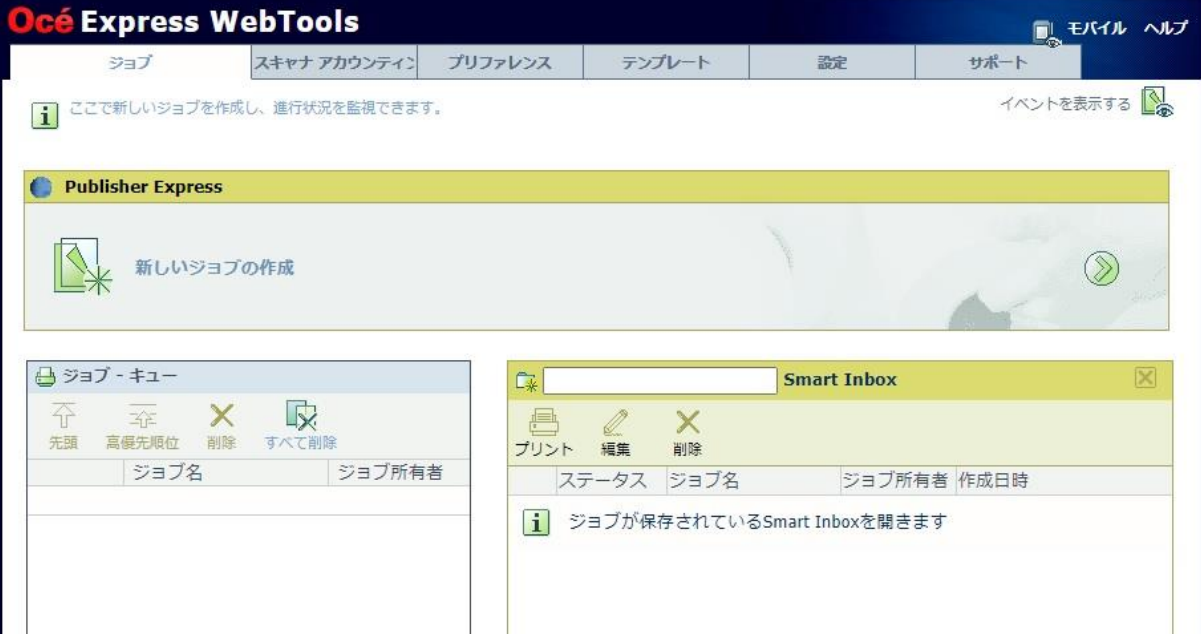

### 3. 本パッチのインストールは、ホワイトリストが無効になっている場合のみ可能です。

ホワイトリストの状態を確認: 「設定」 をクリックし、「接続」をクリックします。

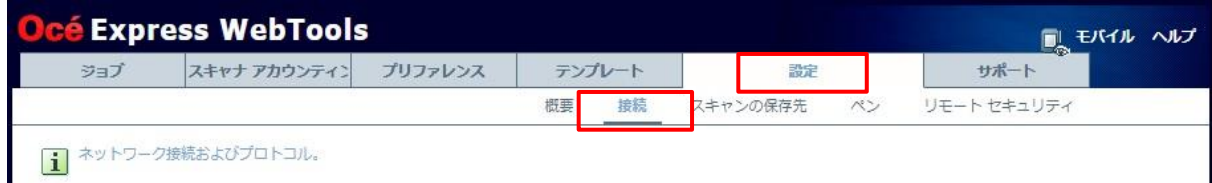

#### 「ホワイトリスト登録設定」までスクロールします。

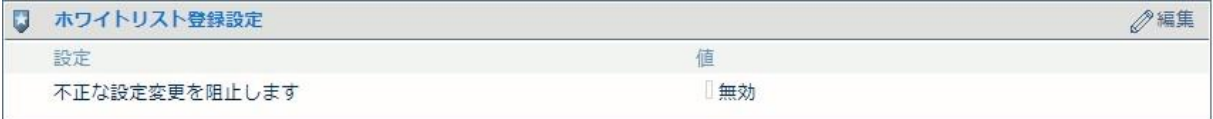

この設定が「無効」になっている場合は、手順 4 へ進みます。

この設定が「有効」になっている場合は、初めに「無効」に変更する必要があります。

システム管理者としてログオンする必要があります(初期パ スワードはユーザーマニュアル参照)。

「チェック」を外し(アンチェック)、「OK」をクリックします。

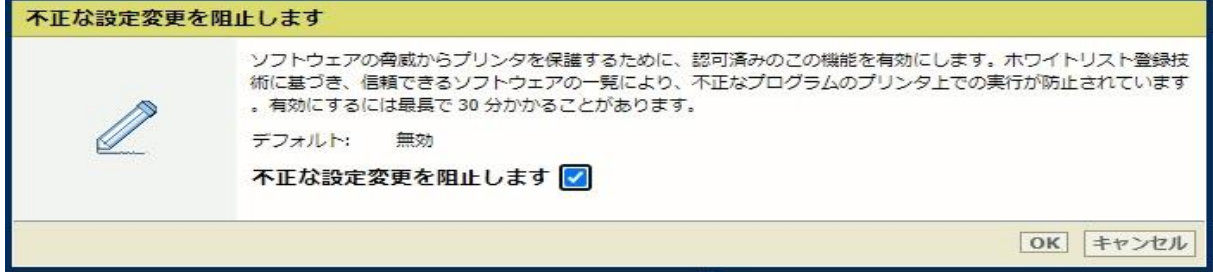

プリンターの再起動を促すメッセージが表示されます。 「いますぐ再起動」を選択し、「OK」をクリックします。 重要:ホワイトリストを完全に解除するには、**2**回の再起動が必要です。

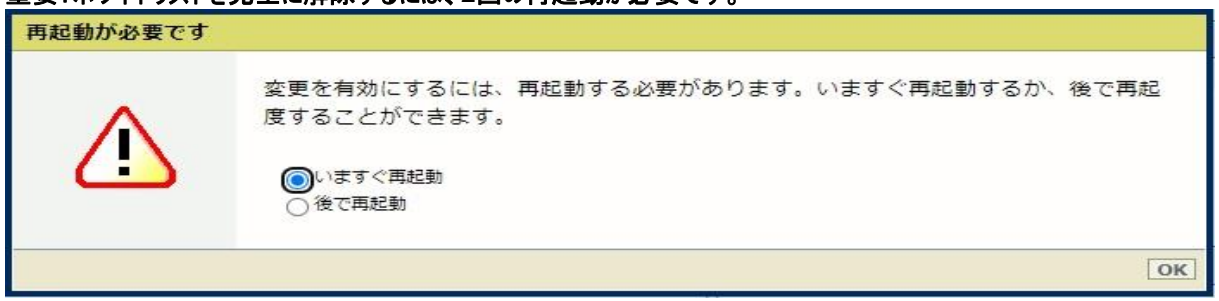

プリンターが印刷できる状態であれば、もう一度再起動します。これを行うには、Express WebToolsにアクセスします(手 順 2 を参照)。

「サポート」をクリックし、次に右上の電源アイコンの横にある「シャットダウン」をクリックします。 システム管理者としてログオンし、次の画面が表示されます。

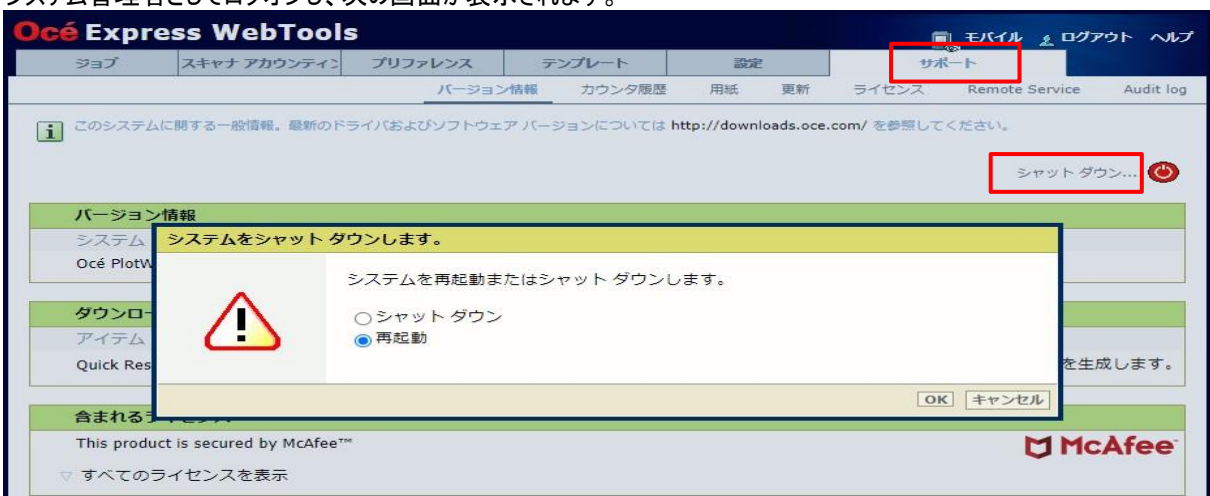

4. 「サポート」タブをクリックし、次に「更新」をクリックするとログイン画面が現れます。

ユーザー名で「システム管理者」を選択し、パスワードを入力します(初期パスワードはユーザーマニュアル参照)。 「ログイン」をクリックします。

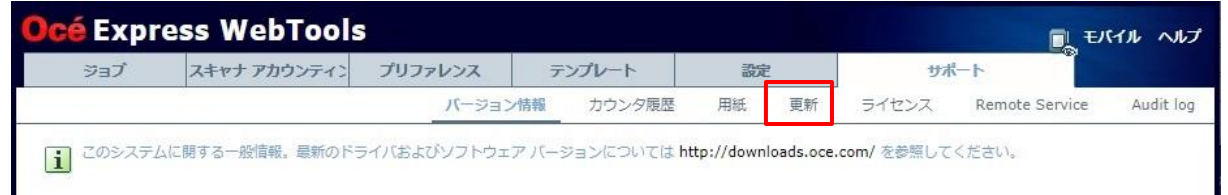

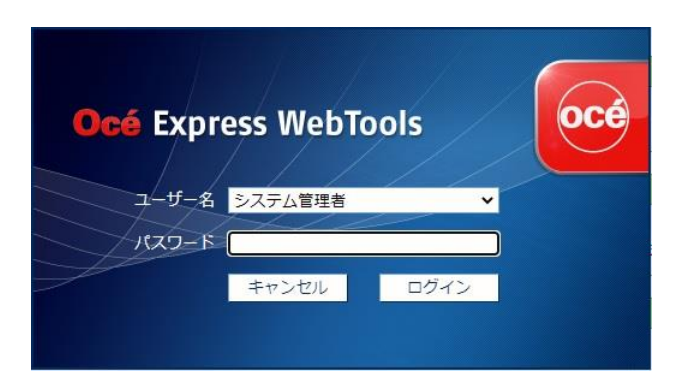

# 「Océ リモート パッチ」画面が現れます。

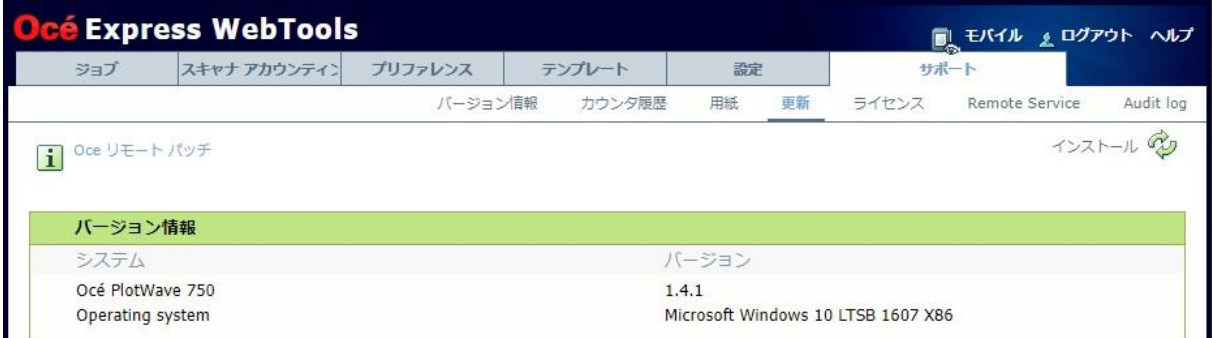

5. 「OSパッチ」項目右側の「インストール」をクリックすると、確認画面が現れます。 「**OK**」をクリックします。

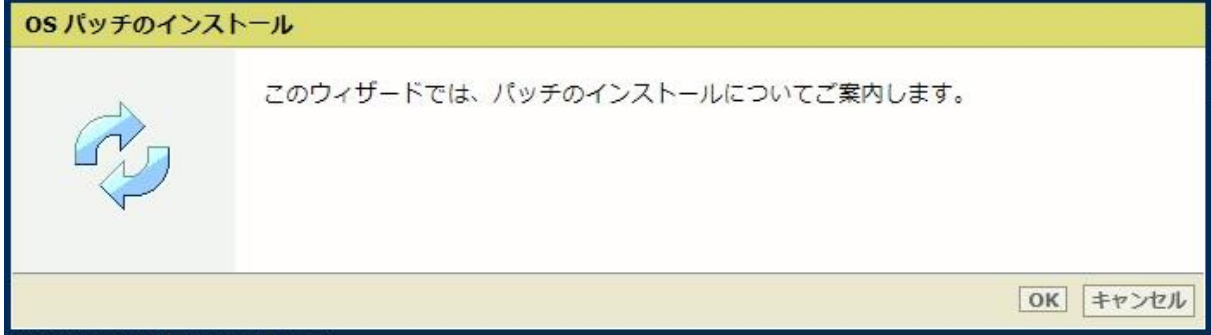

# 以下画面が現れます。 「参照」をクリックしダウンロード済みのパッチファイルを選択後、「**OK**」をクリックします。

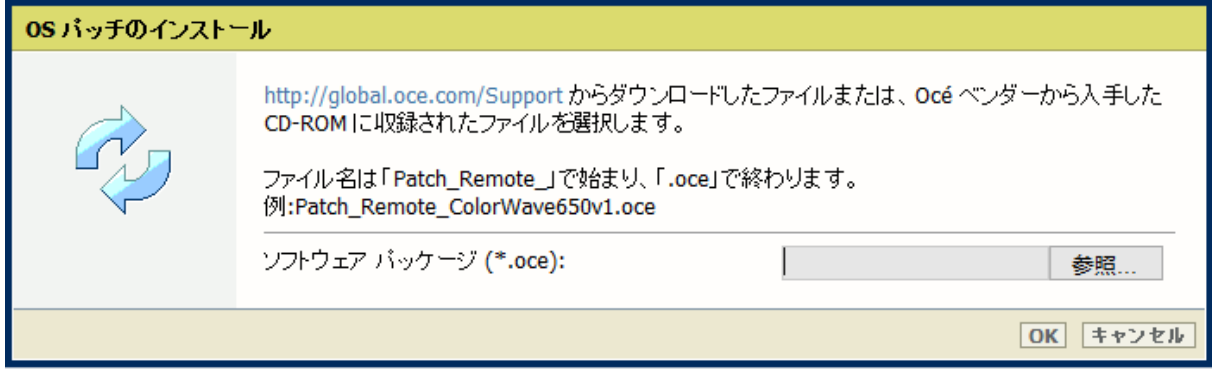

## 6. 確認画面で「**OK**」をクリックします。

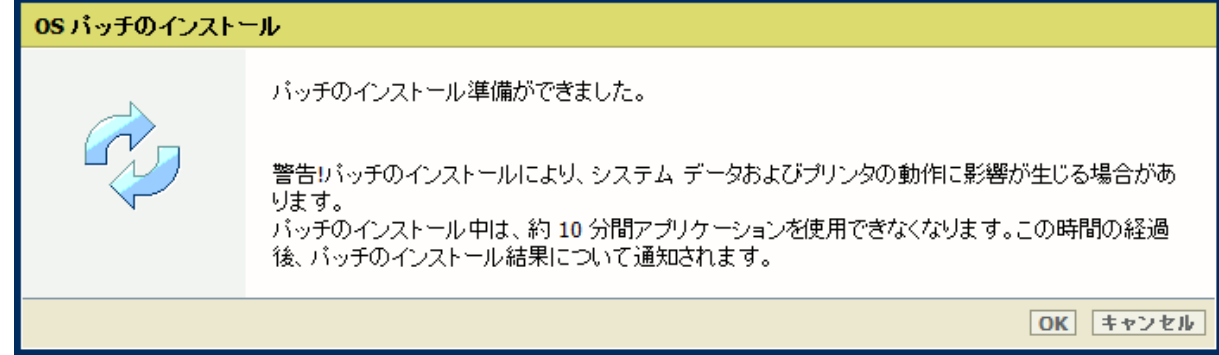

## 再度確認画面が現れるので「**OK**」をクリックします。

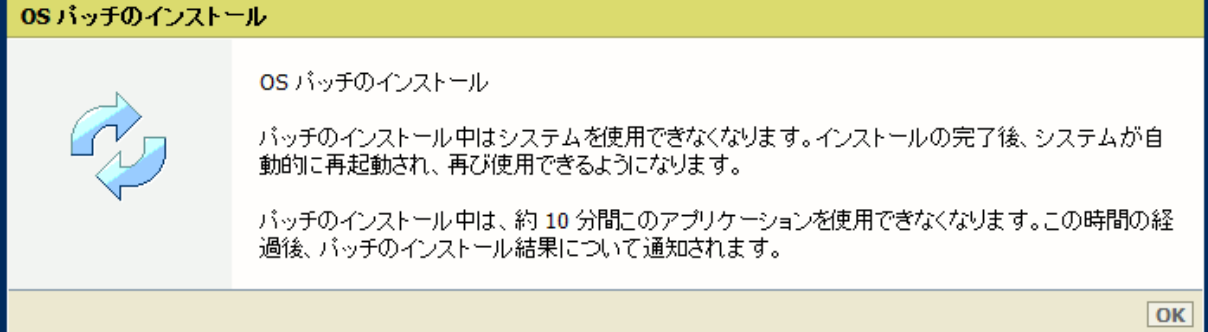

プロダクトあるいは状況により、以下画面が現れます。

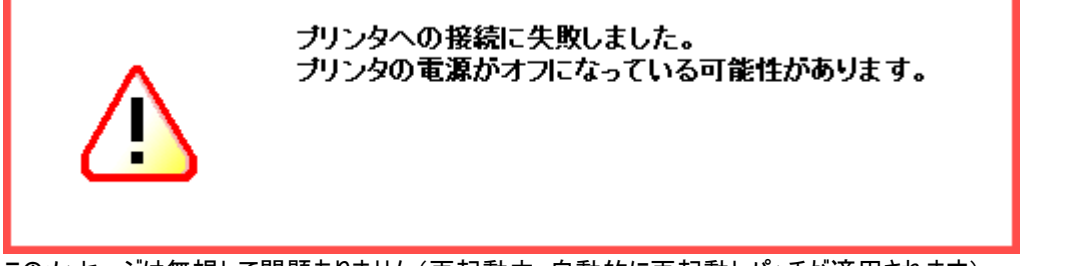

このメッセージは無視して問題ありません(再起動中:自動的に再起動しパッチが適用されます)。 このパッチのインストールには約30分かかります(したがって、上記のスクリーンショットにある10分ではありません)。

7. 再起動後、手順 4 を実行し、パッチのインストール結果を確認します。

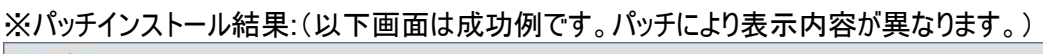

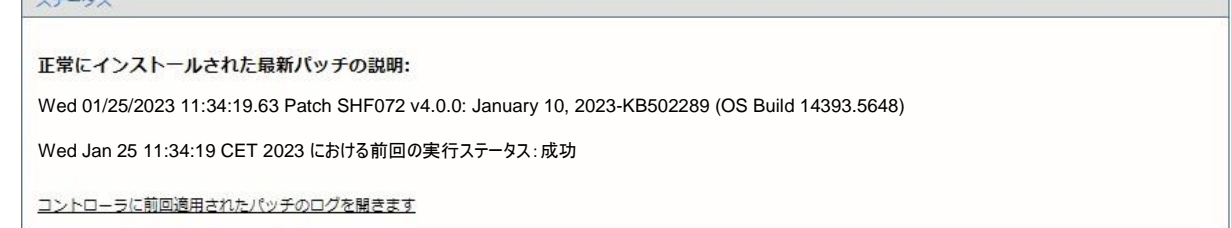

8. ホワイトリストが有効であった場合、再度有効にする必要があります。手順 3 を参照してください。 ディスクのフィンガープリントを更新する必要があるため、ホワイトリストを再度有効にした後、1時間待つ必要が あることに注意してください。1時間後、プリンターを再起動すると、ホワイトリストが再び完全に動作するようにな ります。

ホワイトリストがビジー状態でもシステムは使用できますが、システムの応答性が低下する可能性があります。

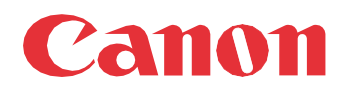

Canon Inc. canon.com

Canon U.S.A., Inc. usa.canon.com

Canon Canada Inc. canon.ca

Canon Europe Ltd canon-europe.com

Canon Latin America Inc. cla.canon.com

Canon Production Printing Australia Pty. Ltd. anz.cpp.canon

Canon China Co., Ltd. canon.com.cn

Canon Singapore Pte. Ltd. sg.canon

Canon Hongkong Co., Ltd. hk.canon